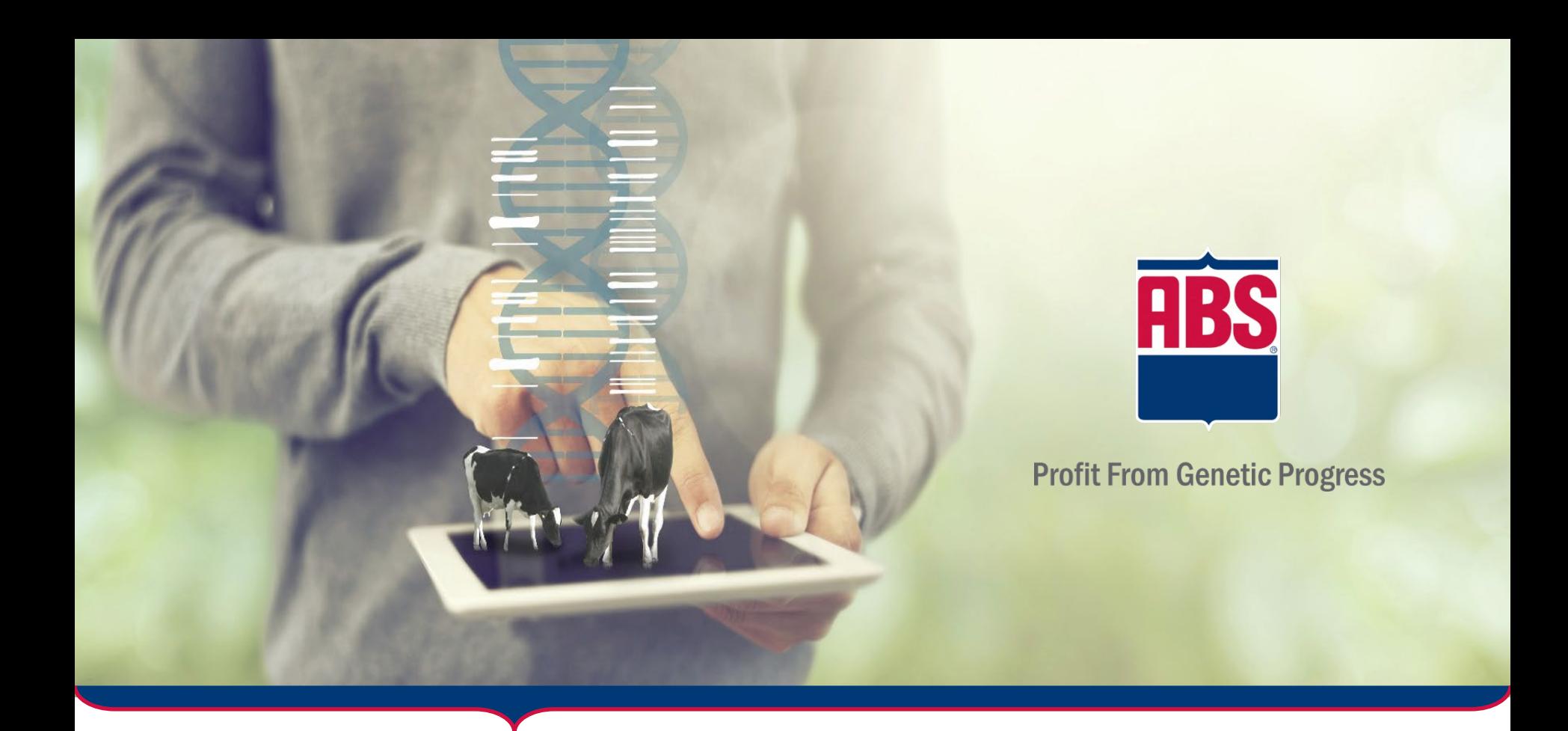

# Bull Search 2.0 FAQ's

Your guide to commonly asked questions.

# <span id="page-1-0"></span>FAQ Topics \*Click topic to go to page

**Bookmark Bull Search 2.0** 

**Employee Login** and Accounts

**Sires Available For My Country** 

**Add Bull Search** to Home Screen on Mobile Device

**Customer and Authorized Representative Login and Accounts** 

What is a **Custom Index?**  **How to Navigate Through Bull Search 2.0** 

**How do I save** my work?

**Traits In Custom Index for USA Proof Holsteins** 

1 [2](#page-9-0) [3](#page-3-0) [Next](#page-2-0)

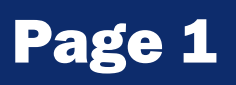

# <span id="page-2-0"></span>FAQ Topics \*Click topic to go to page

**Traits in Custom Index for GBR Proof Holsteins** 

**How do I** compare sires?

**How do I view more Information on my** mobile device without scrolling?

Page 2

**Traits in Custom Index USA Proof** for Jerseys

**How do I filter** sires?

**How do I interpret** the Recessive and **Haplotype genetic** codes?

**What is "My** Index"?

**How do I view additional Information on** sires?

**When I "Export to CSV" all of the data** opens in column A.

[1](#page-1-0) [2](#page-9-0) [3](#page-3-0) **[Back](#page-1-0) [Next](#page-3-0)** 

# <span id="page-3-0"></span>FAQ Topics \*Click topic to go to page

**My "Export to CSV" is opening in Notepad rather** than Excel.

**How do I start a** proposal?

My proposal won't send via e-mail due to file size being too large.

[1](#page-1-0) [2](#page-2-0) [3](#page-9-0)

[Back](#page-2-0)

**Other questions?** E-mail ABS.BullSearch@genusplc.com Page 3

## How do I bookmark Bull Search 2.0?

- 1. In your web browser, navigate to absbullsearch.absglobal.com.
- 2. Select your browser below and continue.

#### <u>Chrome Safari</u> Safari Firefox Edge

Select the star in the web address bar and organize the bookmark in your bookmarks manager.

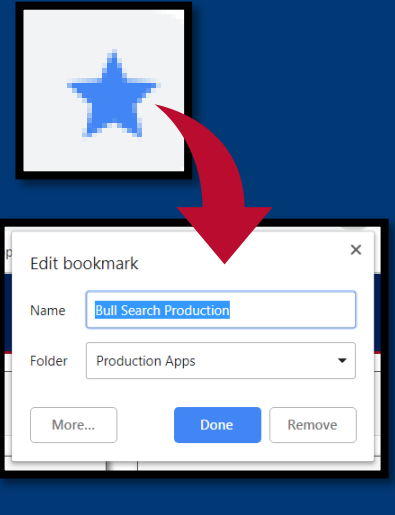

 $Topics \leftarrow \text{Click here}.$ 

[Return to](#page-1-0)  FAQ

Navigate to the "+" menu at the top of your web browser and select "Add Bookmark. Organize the bookmark in the bookmark manager that appears.

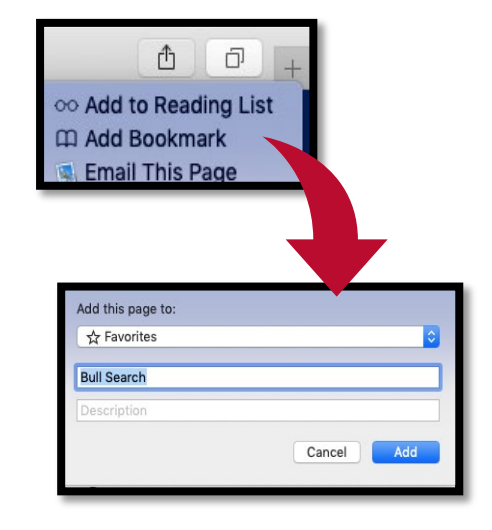

Select the star in the web address bar and organize the bookmark in your bookmarks manager. Select Done.

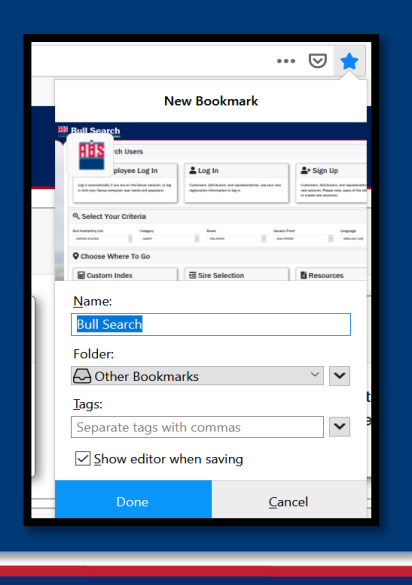

Select the star in the web address bar and organize the bookmark in your bookmarks manager. Select Add.

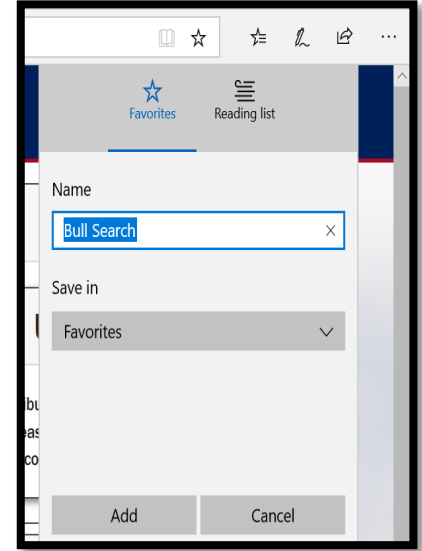

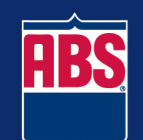

## How do I add Bull Search as an icon on my mobile device?

- 1. Open the Safari browser and go to absbullsearch.absglobal.com.
- 2. Select the Options tray at the bottom of your screen.

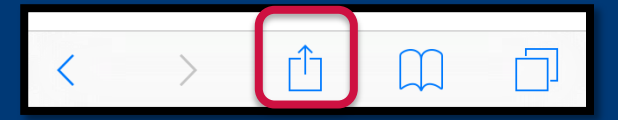

3. Select "Add to Home Screen".

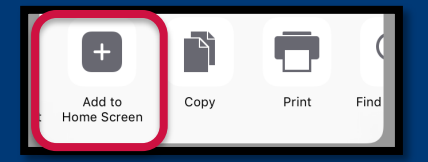

- 4. Enter the title that you would like to appear. Example-ABS Bull Search and click "Add".
- 5. Click on the "app" to go directly to the ABS Bull Search site.

#### Apple Products **Android Products** Android Products

- 1. Open the Chrome browser and go to absbullsearch.absglobal.com.
- 2. Select the stacked circles icon.

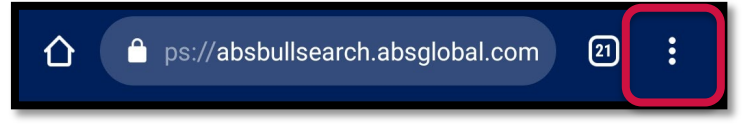

3. Select "Add to Home screen".

Add to Home screen

4. Enter the title that you would like to appear. Example- ABS Bull Search- and click "Add".

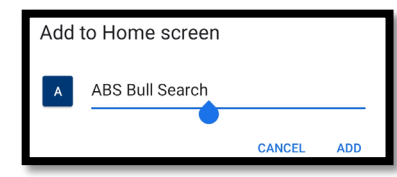

5. Click on the "app" to go directly to the ABS Bull Search

site.

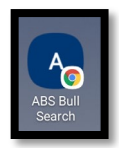

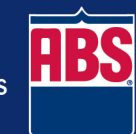

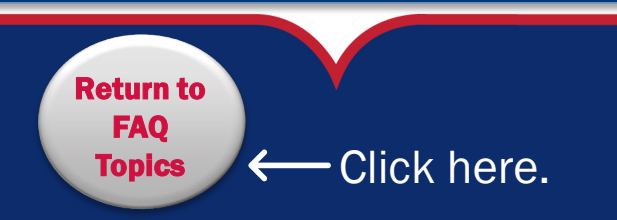

### What order should I work in Bull Search 2.0?

The order you work in Bull Search depends on the reason you have opened the Bull Search 2.0 application. Suggested paths are outlined here. Full Capabilities Process- Data Saved

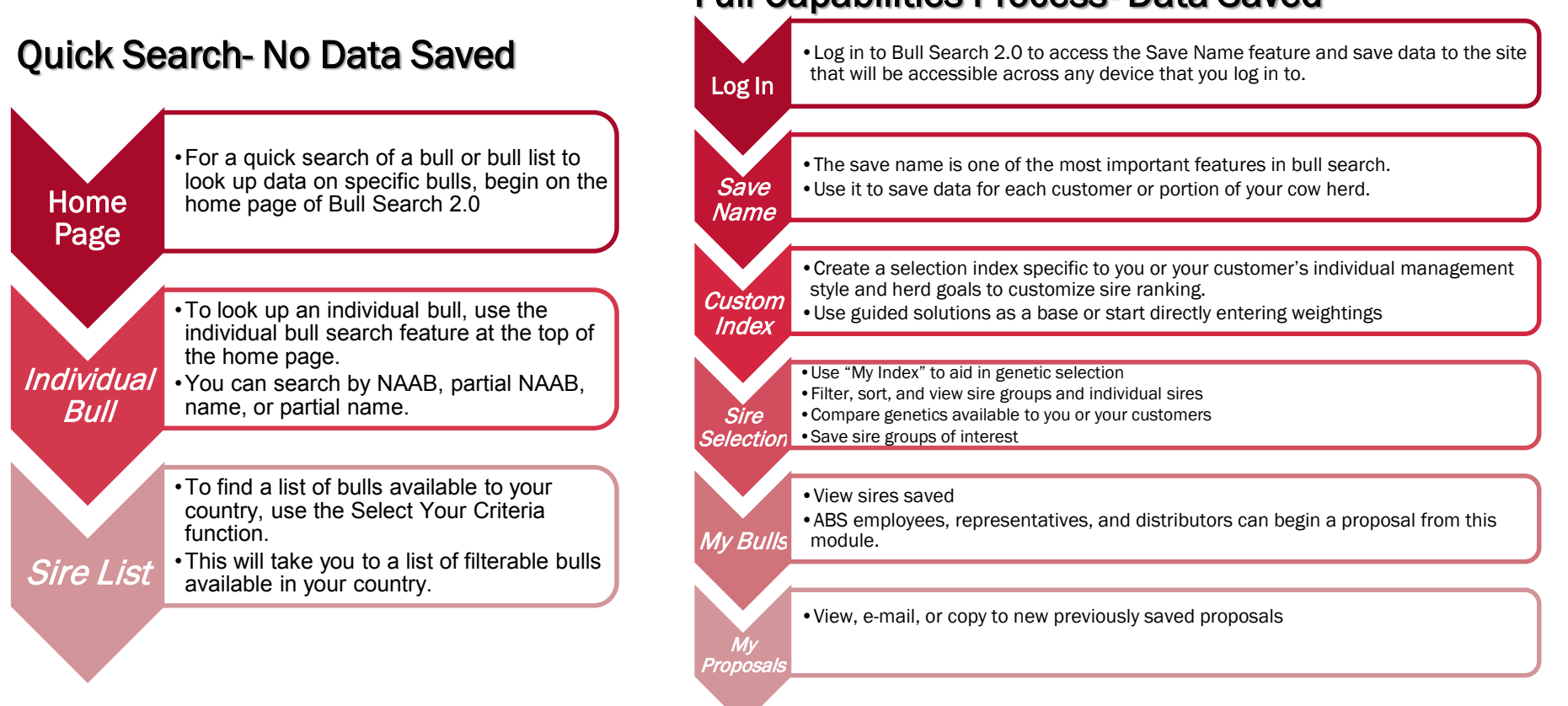

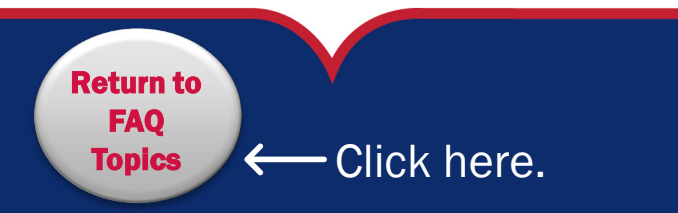

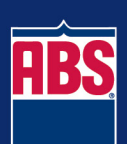

## Employee Login and Accounts

*As an employee, do I need to create a Bull Search 2.0 Account?*

*What credentials do I use to log in?*

*Do I have to log in every time to utilize Bull Search 2.0?*

> [Return to](#page-1-0)  FAQ

> > $Topics \leftarrow \text{Click here}.$

- $\triangleright$  All ABS Employees automatically have an account.
- $\triangleright$  The log in credentials for your account are the username and password that you use to sign in to your ABS issued computer or network. Do not use your email for your username as this will not allow you to log in.
- $\triangleright$  No! You only have to sign in if you intend to save data in Bull Search 2.0. For simple sire searches feel free to quick search a sire or go directly to the Sire Selection module after setting up your criteria.

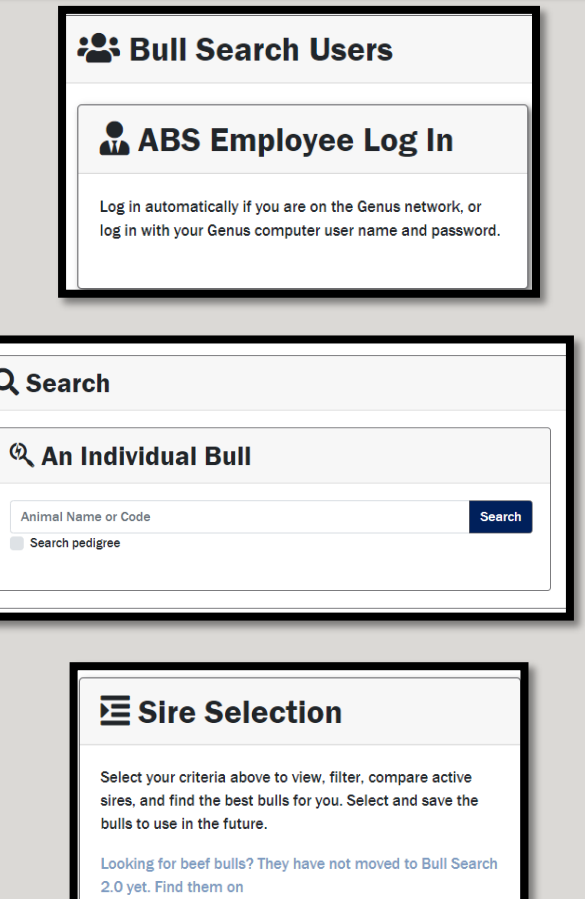

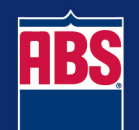

https://bullsearch.absglobal.com/beef.

### Customer/Authorized Rep/Distributer Login and Accounts

*Do I need to create a new account if I had an account on the previous site?*

*Can I still access my data from the old site?*

*Do I have to create an account to use Bull Search 2.0? If I do, do I have to login each time?*

 $Topics \leftarrow \text{Click here}$ 

[Return to](#page-1-0)  FAQ

- $\triangleright$  Account data from the old site is not transferred to Bull Search 2.0. If you would like an account, you will need to create a new one through the Sign Up button.
- $\triangleright$  You can access previous site until March 29, 2019 to retrieve data.
- $\triangleright$  No! You only have to sign in if you intend to save data in Bull Search 2.0. For simple sire searches feel free to go directly to the Sire Selection module after setting up your criteria.

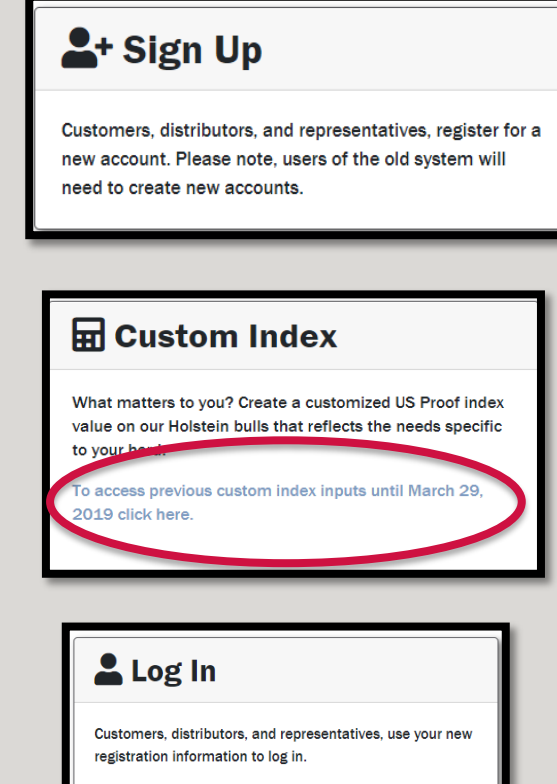

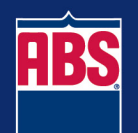

### <span id="page-9-0"></span>How do I save work in Bull Search 2.0?

[Return to](#page-1-0)  FAQ

 $Topics \leftarrow \text{Click here}.$ 

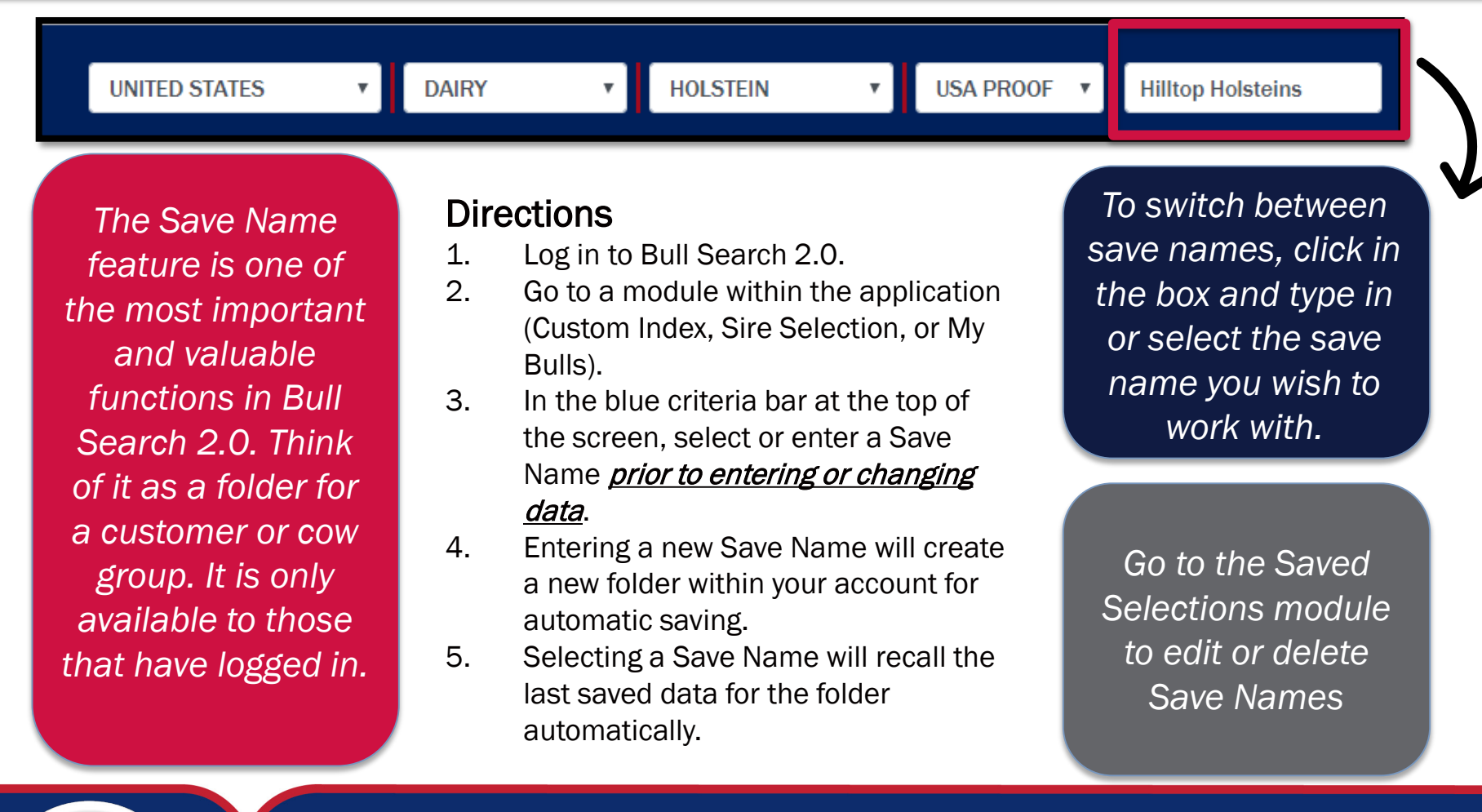

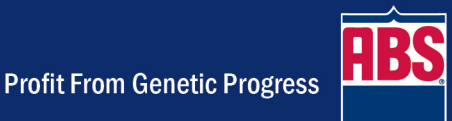

There are two ways to ensure you are looking at the sires that would be available in your country.

1. On the home screen of Bull Search 2.0, ensure you have the correct criteria selected.

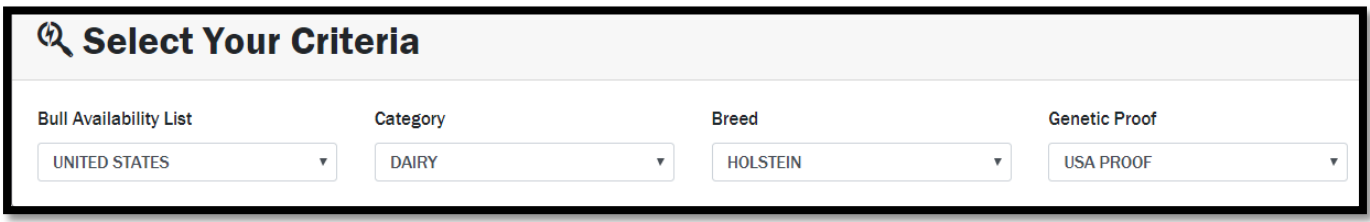

2. On any other page, view the blue criteria bar at the top of the page to check or change the list you are viewing.

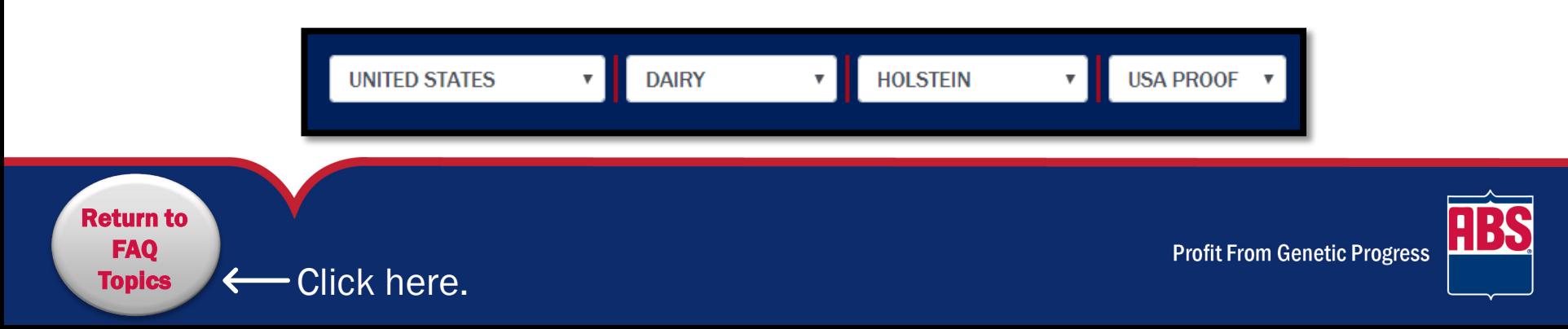

### What is a "Custom Index"? Why should I use it?

A Custom Index is a tailored selection index for an customer's individual management style and herd goals. A genetic advisor can help to maximize profitability by weighting traits based on economic importance and taking into account trait correlation. Heritability is built into the custom index through sire PTA's.

 $T$ opics  $\leftarrow$  Click here.

[Return to](#page-1-0)  FAQ

Most countries have one or two main indexes to evaluate genetics and those indexes are great for benchmarking. However, they are typically based on national averages and don't focus on regional milk markets or individual management styles.

#### Example: Does it fit your individual needs?

#### Do most of your culls come from cows with wide teats, deep udders, or weak center support? Probably not.

Most producers are concerned with rear teats being placed too close and how short the teats have become. Out of a 100 points available, NM\$ is using 7 valuable weighting points on UDC. Of those 7 points about a half a point is being used on RTP and TL combined meaning that half a percent of \$NM is focusing on two udder traits dairies are most concerned about.

With Custom Index you can refocus the points away from low priority traits to ones that are impacting parlor efficiency and dollars to your individual bottom line.

#### **2018 NM\$ Trait Weight Milk -1 Fat 27 Protei n 17 PL 12 SCS -4 BWC -5 UDC 7 FLC 3 DPR 7 CA\$ 5 HCR 1 CCR 2 Liv 7** HTH $\frac{2}{2}$

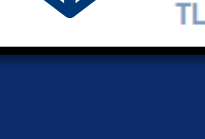

10

**RTP** 

 $10$ 

### How do the weights work for the Custom Index module for Holsteins on the USA Proof?

 $\triangleright$  Most traits in custom index would work as you would expect- the more positive the weighting, the higher the sires values will be for that trait. You can also click on the trait in the custom index module for a further explanation of each trait. Negative weights are considered absolute values when adding up to 100.  $\downarrow$  The table below provides extra clarification for specific popular traits.

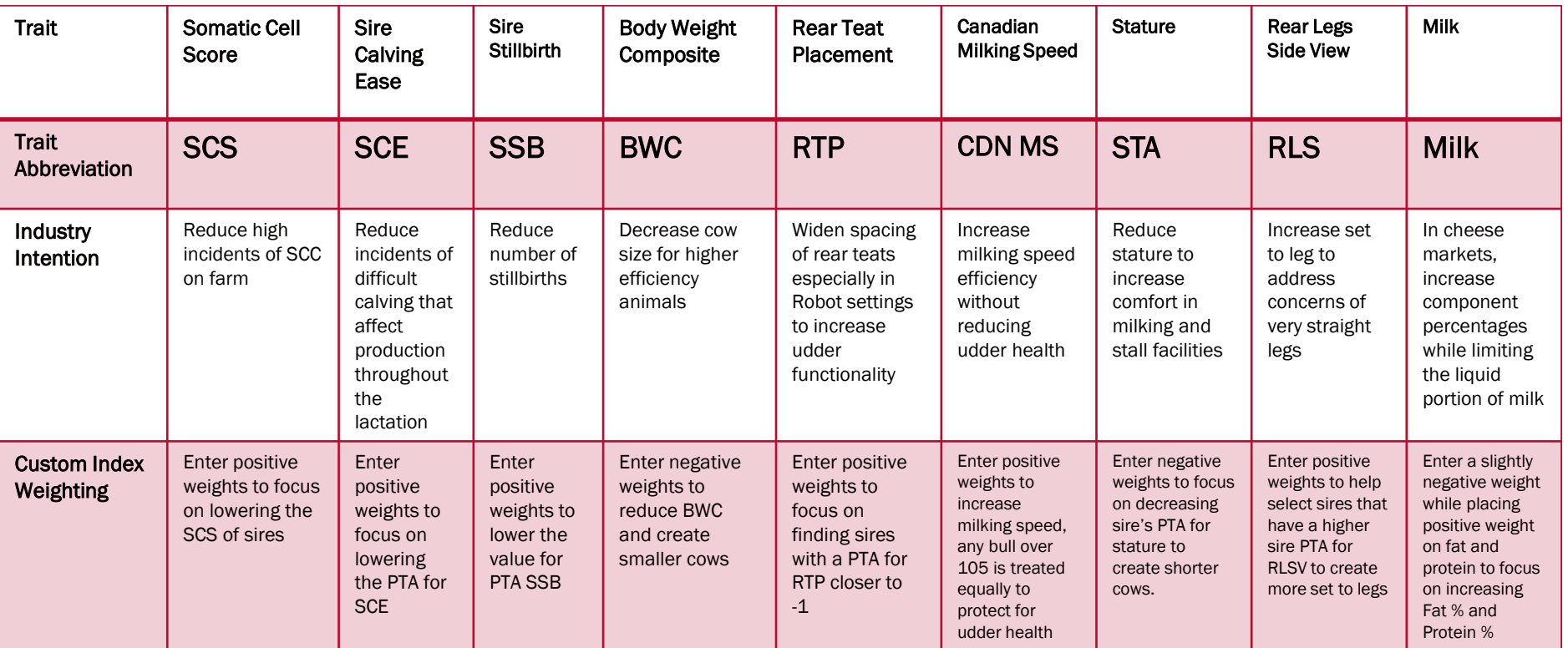

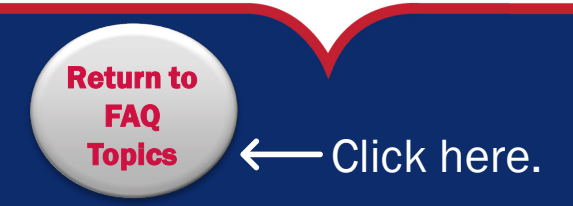

**Profit From Genetic Progress** 

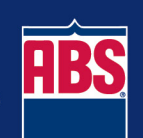

### FAQ: How do the weights work for the Custom Index module for Jerseys on the USA Proof?

- $\triangleright$  Most traits in custom index would work as you would expect- the more positive the weighting, the higher the sires values will be for that trait. You can also click on the trait in the custom index module for a further explanation of each trait.
- $\downarrow$  The below table provides extra clarification for specific popular traits.

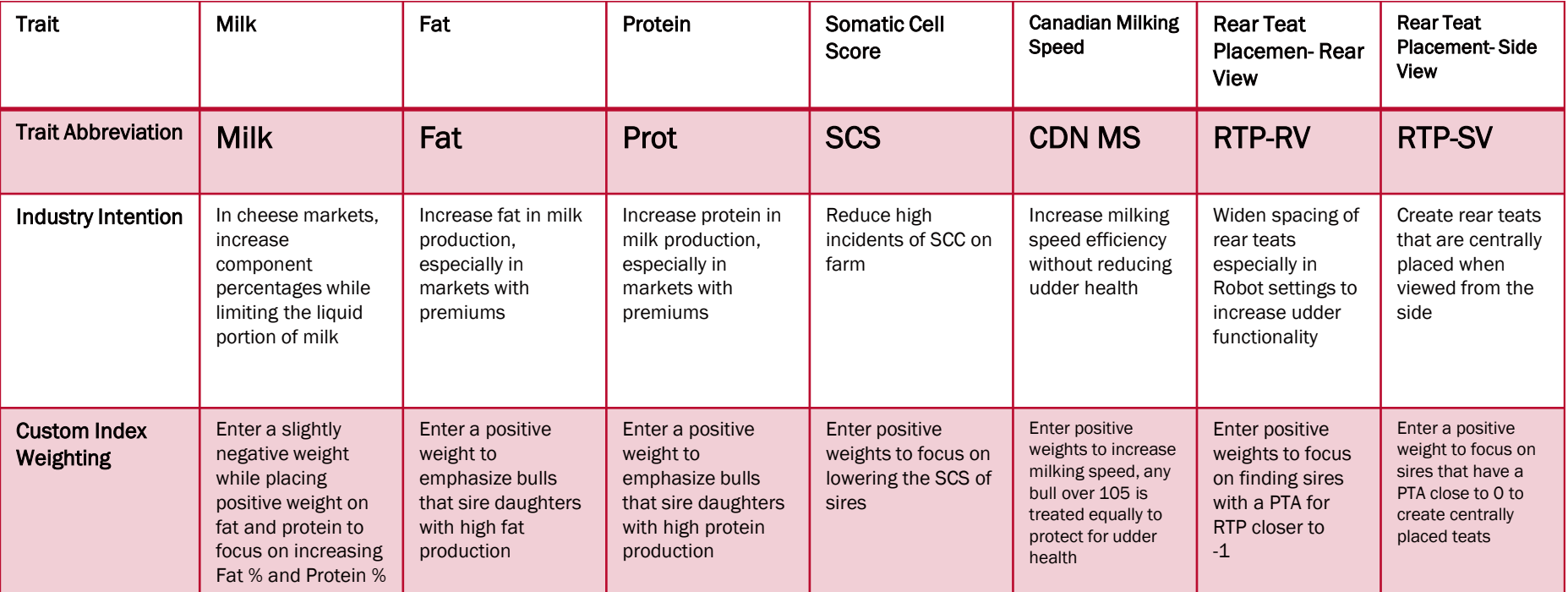

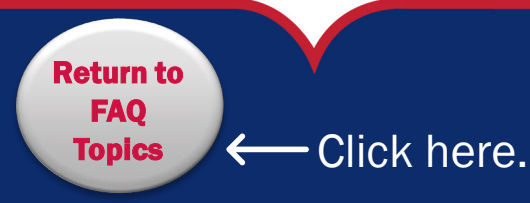

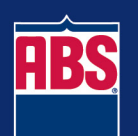

### FAQ: How do the weights work for the Custom Index module for Holsteins on the GBR Proof?

- $\triangleright$  Most traits in custom index would work as you would expect- the more positive the weighting, the higher the sires values will be for that trait. You can also click on the trait in the custom index module for a further explanation of each trait.
- $\downarrow$  The below table provides extra clarification for specific popular traits.

[Return to](#page-2-0)  FAQ

 $Topics \leftarrow \text{Click here}.$ 

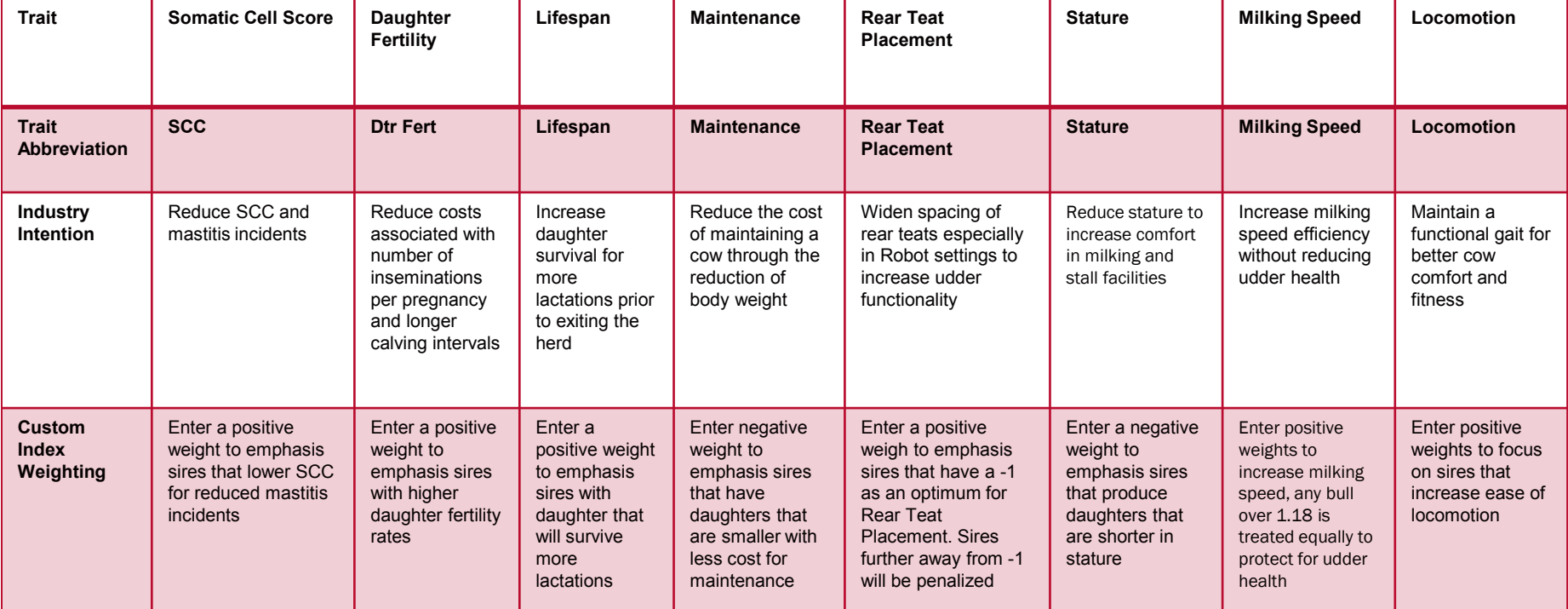

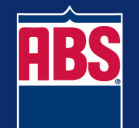

**Profit From Genetic Progress** 

### What does "My Index" mean?

"My Index" is the number result from the custom index formula weighted in the Custom Index module of Bull Search 2.0. This number represents the results of a tailored selection index that ranks the available sires for an customer's individual management style and herd goals.

 $Topics \leftarrow \text{Click here}.$ 

[Return to](#page-2-0)  FAQ

How "large" the My Index values are is a result of where weightings are placed in the Custom Index module. In other words, a production focused index will appear to have higher My Index numbers than a health or conformation focused index.

For herds that use GMS, My Index can be thought of as Herd Percentile Rank (HPR) but for the male side of a mating equation.

Bulls should only be compared within an index. My Index values can not be compared across two different custom indexes. The different inputted weightings directly impact how the calculation is run.

Custom Index and My Index should be a long term genetic plan for a customer and should be centered around the future business goals of the dairy. The genetics used today will not bring income to the dairy until four years from now.

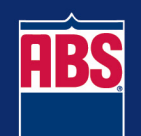

### How do I filter sires in Bull Search 2.0?

Filtering in Bull Search is located in the customization menu in the Sire Selection module. This menu can be located by clicking on the  $\bullet$  icon on the left hand side of the screen.

Click the filters drop down and begin adding filters through the drop down menu.

#### Available filters

36 Genetic Traits Icon Sires- Yes or No Sexcel- Yes or No Proven or Genomic Polled St Jacobs **Color** Pct Black

[Return to](#page-2-0)  FAQ

 $Topics \leftarrow \text{Click here}$ 

Beta Casein- A2/A2 Kappa Casein NAAB number **Recessives** Pedigree RWD Milking Speed **Temperament** 

#### **Reminder**

Click on the greater than or less than symbols in the filter to change how the filter works!

≥

⋖

## How do I Compare Sires?

#### There are two ways to compare sires from Bull Search 2.0.

1. From the Sire Selection module, select bulls of interest by clicking in the selection box to the left of the sires.

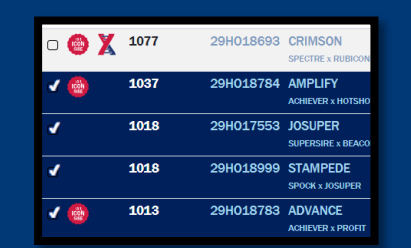

2. Select Compare Bulls near the top of the screen. **Compare Bulls** 

Quick Compare

**uick Company** 

<u>ပ</u>

3. Only selected sires will remain in view and a group average will appear at the top of the sire list.

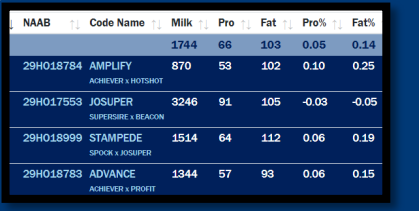

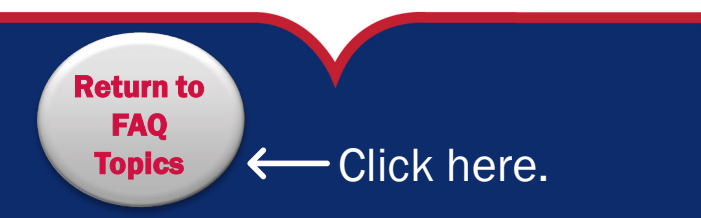

Extensive Compare <u>ဖ</u> **Extensive Compa** 

1. From the Sire Selection module, select bulls of interest by clicking in the selection box to the left of the

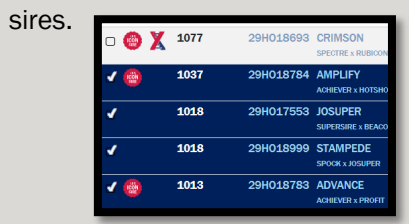

2. From the customization menu behind the gears icon, select

3. Select Just the rows selected

Export to CSV

- 4. Open the spreadsheet download and remove any unnecessary columns.
- 5. In Excel, select the box at the bottom of a column of you would like an average for; then find the AutoSum equation tool and select from the dropdown "Average".

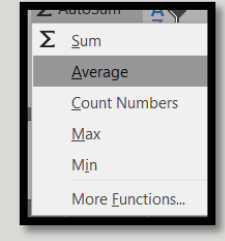

6. The column average will appear in the box.

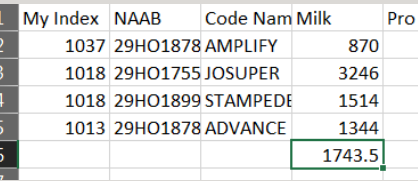

7. Place your cursor at the bottom right corner of the box until a cross appears.

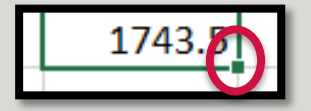

8. Click when the cross appears and drag your mouse to the other columns where you want a column average to appear.

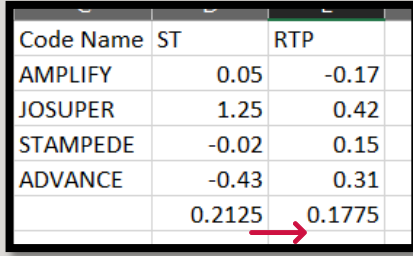

### How can I see more information on my mobile device screen without having to scroll?

There are two ways to allow more information to show on your mobile device screen for the Sire Selection module.

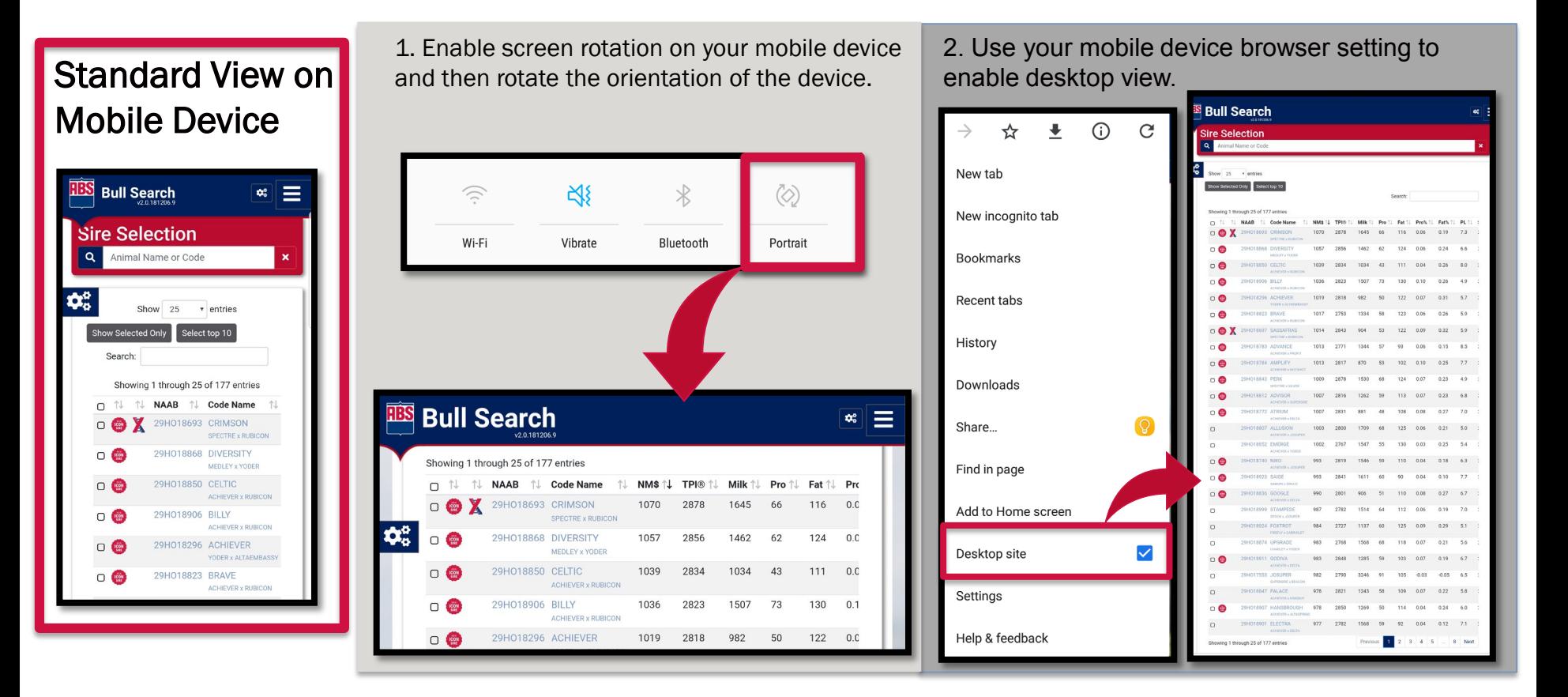

[Return to](#page-2-0)  FAQ

 $T$ opics  $\leftarrow$  Click here.

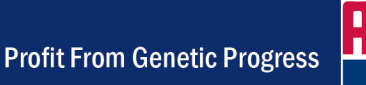

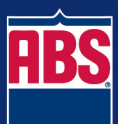

### How do I view additional traits on sires that are not in the sire list view?

**There are two ways to get additional information beyond what is listed in the sire table in the Sire Selection module.**

1. Click on the Sire Short Name or NAAB number to view additional information.

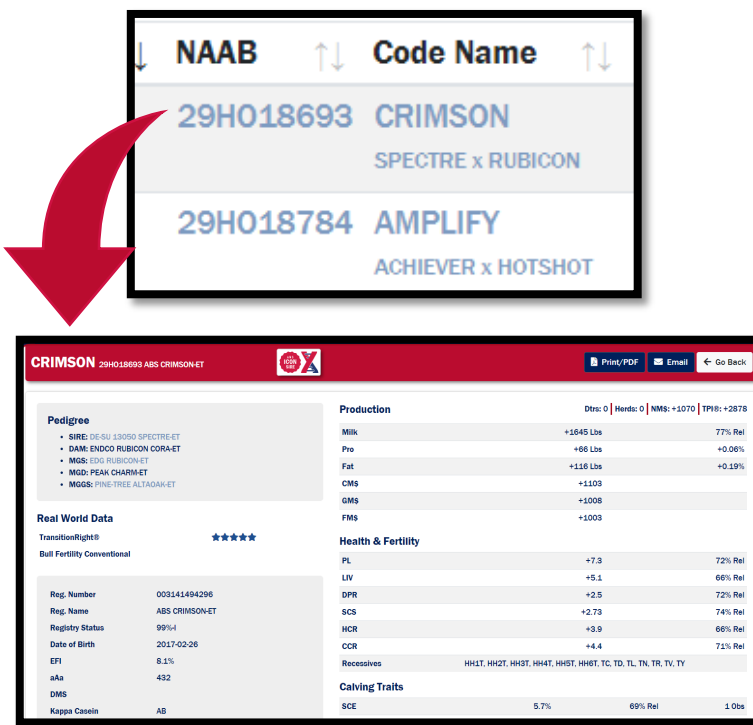

[Return to](#page-2-0)  FAQ

 $Topics \leftarrow \text{Click here}.$ 

2. Export the Sire to a CSV by selecting the check box and utilizing the customization menu.

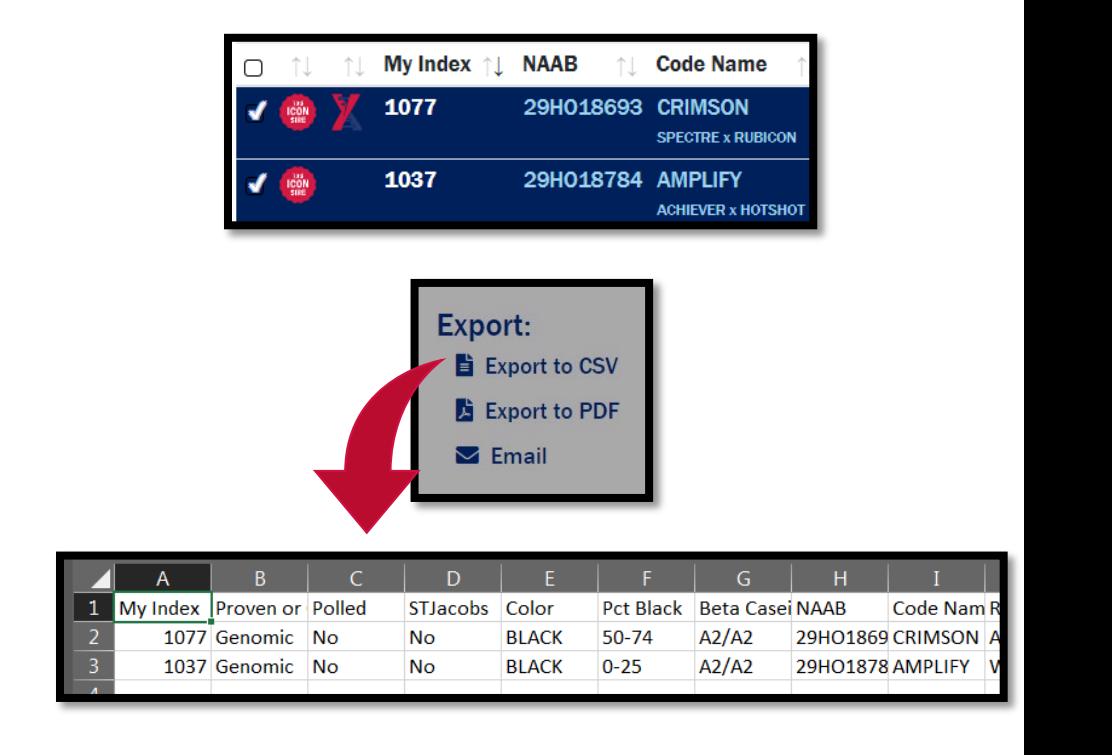

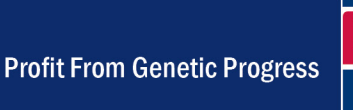

### When I "Export to CSV" all of the data is in Column A of my spreadsheet. How do I fix this?

#### Use the following instructions to separate the data by column.

1. Highlight column A.

[Return to](#page-3-0)  FAQ

 $T$ opics  $\leftarrow$  Click here.

- 2. Go to the Data tab in excel and select Text to Columns.
- 3. Select Delimited, then click Next.
- 4. Check the "Tab" and "Comma" boxes and click Finish.

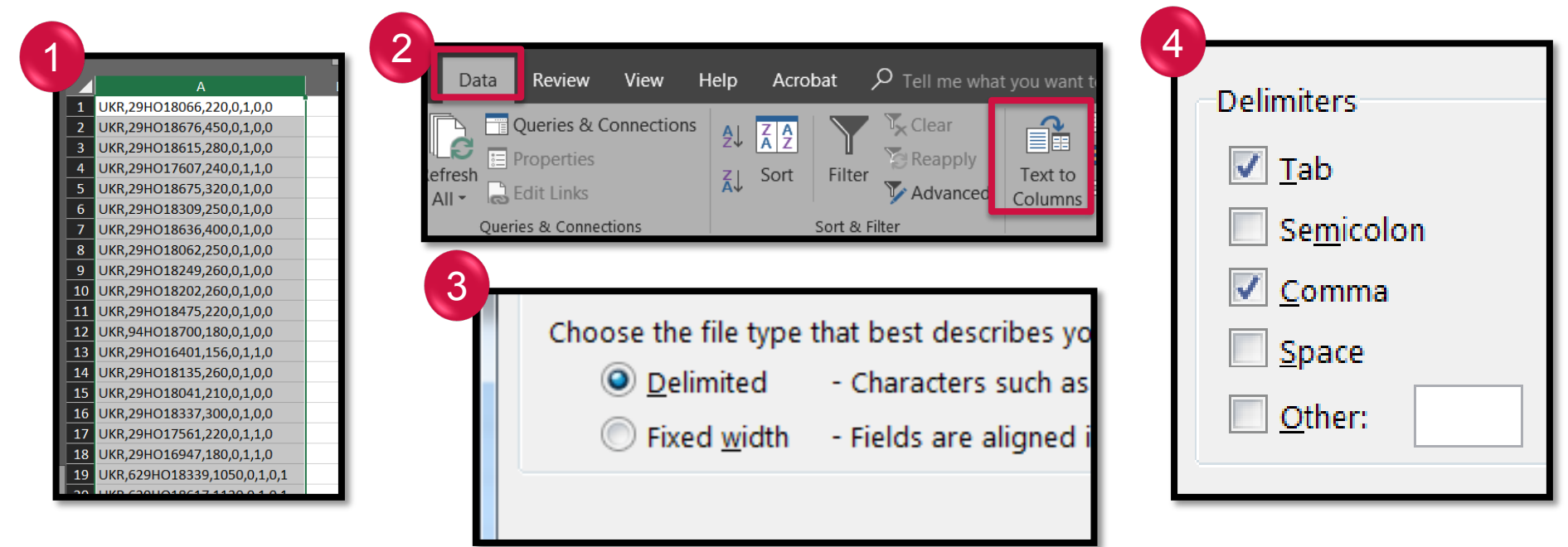

### When I "Export to CSV" my export opens in Notepad. How do I get it to open in a spreadsheet?

#### From Notepad to Excel

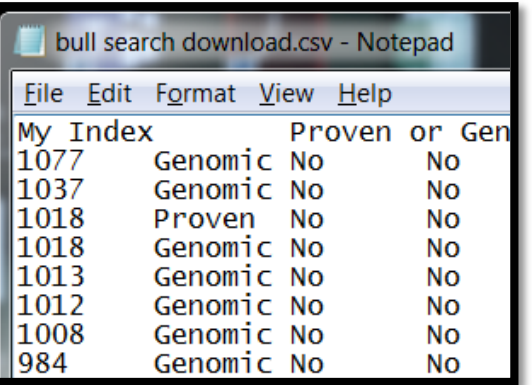

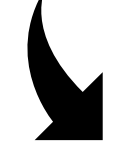

[Return to](#page-3-0)  FAQ

 $T$ opics  $\leftarrow$  Click here.

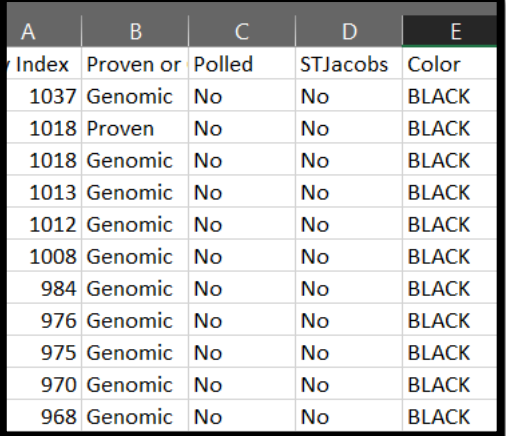

#### Follow the below instructions to set your default program to excel.

- 1. Save the Bull Search 2.0 export file on your desktop.
- 2. Right click on the icon and navigate to "Open with".

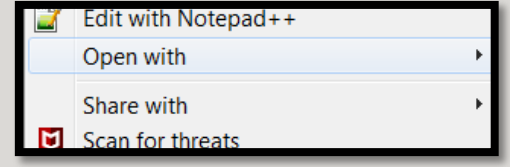

3. If Excel is on the list, you can select Excel and it will open in Excel.

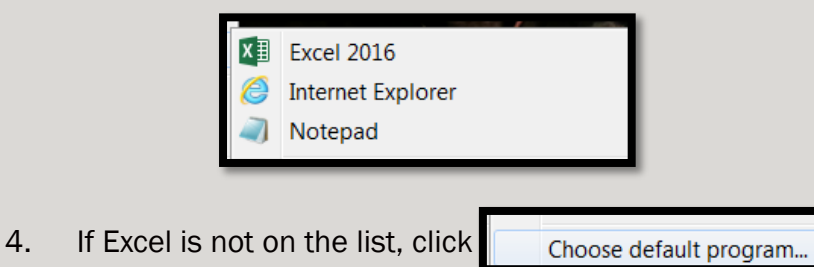

5. You will need to browse your program files for Excel. We suggest saving a shortcut of Excel to your desktop for easy navigation for this step.

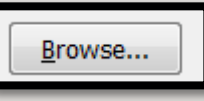

6. Once selected your file will default to open in excel.

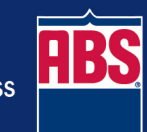

### What recessives and haplotypes does this bull carry?

**Recessives** 

**Holstein** 

#### There are two ways to view haplotypes and recessives in Bull Search 2.0.

1. Visit the individual bull page by clicking on the Code Name from the Sire Selection module or the search results.

#### OR

2. Select the bulls you are interested in looking up from the Sire Selection module and selecting the Gear icon on the left side of the screen and selecting "Export to CSV" (Excel) or "Export to PDF".

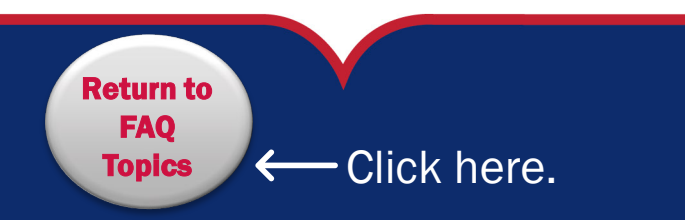

#### Genetic Code **Results Results** HH1, HH2, HH3, HH4, HH5, HH6 T- tested free C- tested carrier **JH1 F**- tested free C- tested carrier CVM TV- tested free CV- tested carrier Brachyspina TY- tested free BY- tested carrier BLAD TL- tested free BL- tested carrier DUMPS TD- tested free DP- tested carrier Mulefoot TM- tested free MF- tested carrier Cholesterol Deficiency TC- tested free CD- tested carrier Polled **Polled PC-** tested heterozygous PP- tested homozygous HP- tested heterozygous polled TP- tested free of the Polled condition DR2- tested homozygous

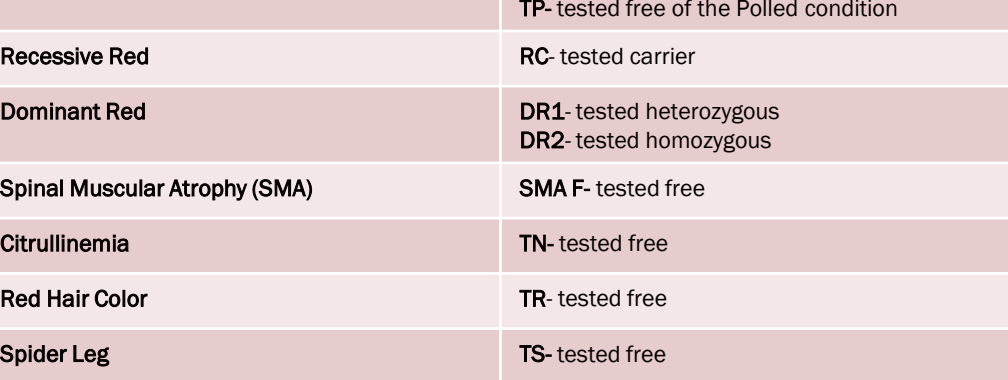

#### How do I interpret the genetic codes?

The genetic codes will appear in a list separated by commas and will vary by breed.

HH1T, HH2T, HH3T, HH4T, HH5T, HH6T, TC, TD, TL, TN, TR, TV, TY

### How do I start a proposal?

1. Log in.

[Return to](#page-3-0)  FAQ

- 2. You must have Employee, Representative, or Distributor privileges. You can view your privilege level by clicking Account Management.
- 3. If sires are already saved to My Bulls, move directly to step 3. Once sires to include in the proposal are known, select them and click "Save to My Bulls".
- 4. Navigate to the My Bulls module.
- 5. Select the bulls that will be included in the proposal.
- 6. Select "Create Proposal".

 $T$ opics  $\leftarrow$  Click here.

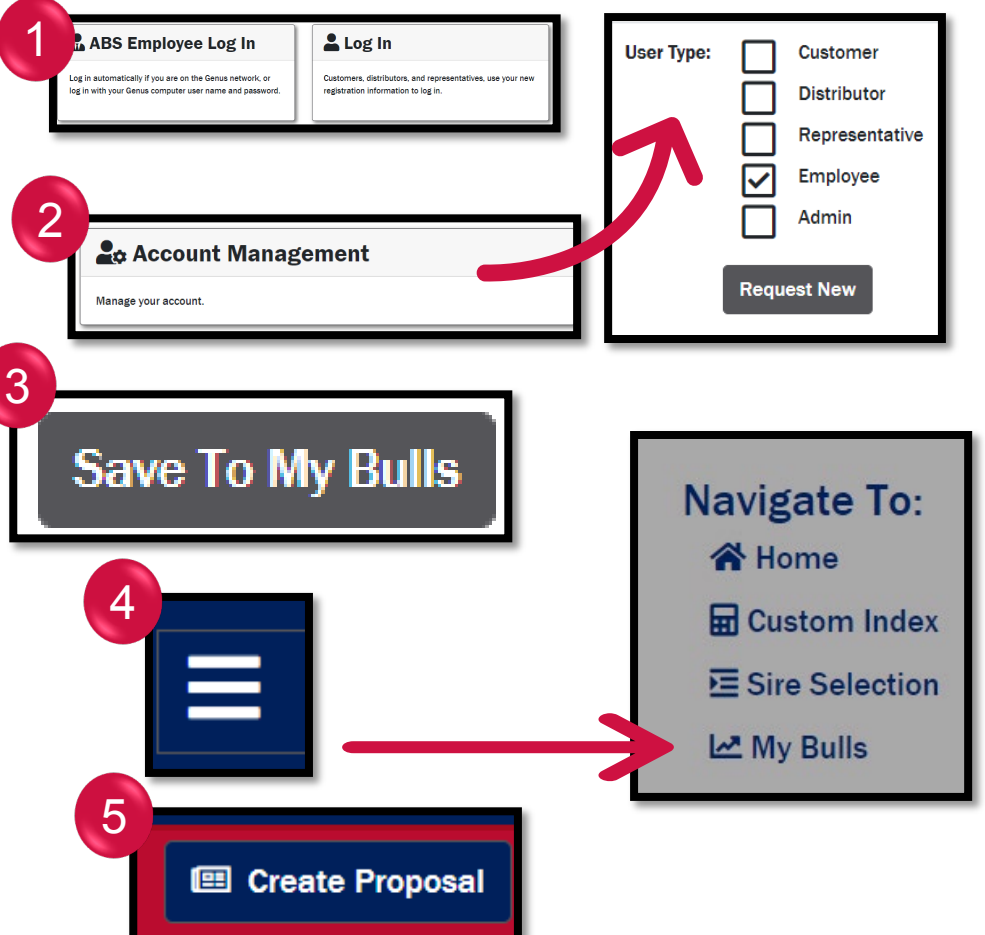

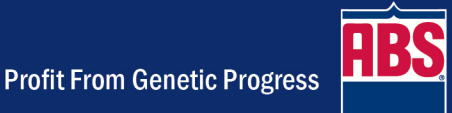

### My proposal file size is so large it won't send via e-mail. How can I get it to e-mail?

Most e-mails put restrictions on how large of a file can be sent or received and it varies by e-mail provider. If you or your intended recipient is receiving an error about the file size being too large to send or the recipient is not receiving the e-mail and it's not in their spam folder, please consider the following options.

> Use the printer friendly option when going through the proposal wizard.

Select a cover in the proposal wizard that does not have an image.

Remove ads from the proposal.

Download the proposal and send it in a zip file.

Transfer via a file share site.

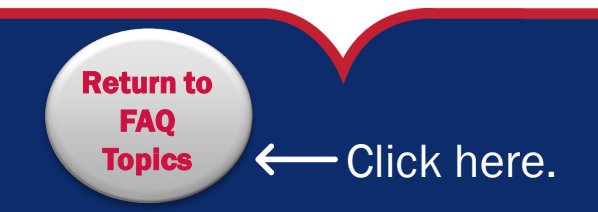

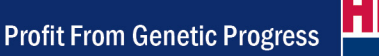

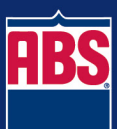